**คู่มือการประเมินผลการปฏิบัติราชการ ด้วยระบบสารสนเทศทรัพยากรบุคคล (DPIS 6) (สำหรับผู้รับการประเมิน)**

# **ขั้นตอนการประเมินผลการปฏิบัติราชการในระบบสารสนเทศทรัพยากรบุคคล (DPIS 6) (สำหรับผู้รับการประเมิน)**

1. สามารถเข้าระบบ DPIS 6 ได้ที่เว็บไซต์ https://[mhesi](https://mhesi.dpis.go.th/).dpis.go.th/ จะปรากฎหน้าจอหลักของระบบ ดังรูปข้างล่าง กรอก Username และ Password แล้วคลิกปุ่ม เข้าสู่ระบบ

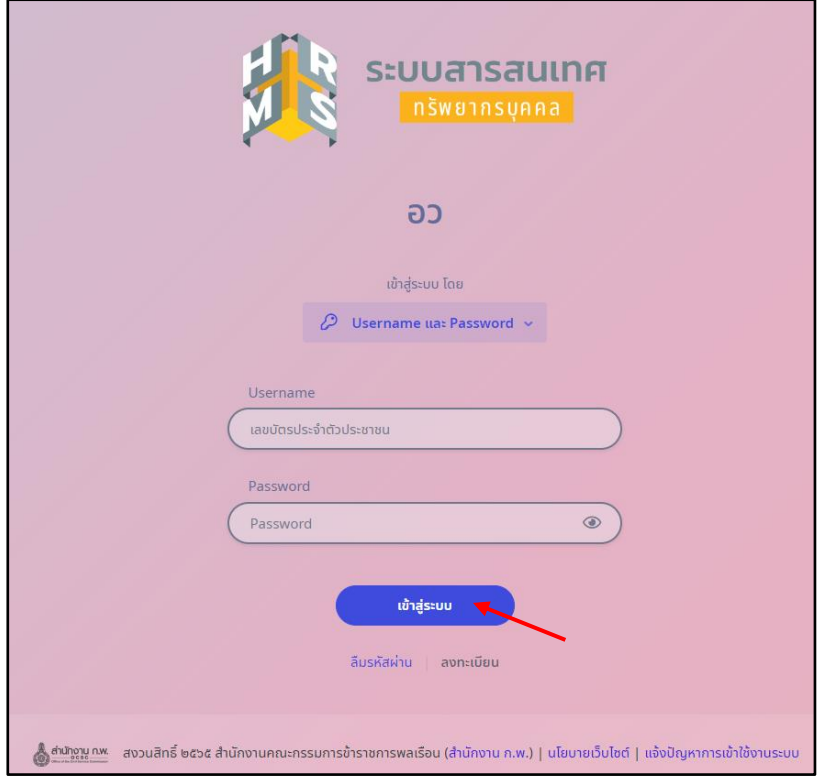

2. ทำการคลิกเมนูการประเมินผลการปฏิบัติราชการ เพื่อทำรายการแบบประเมินรายบุคคล

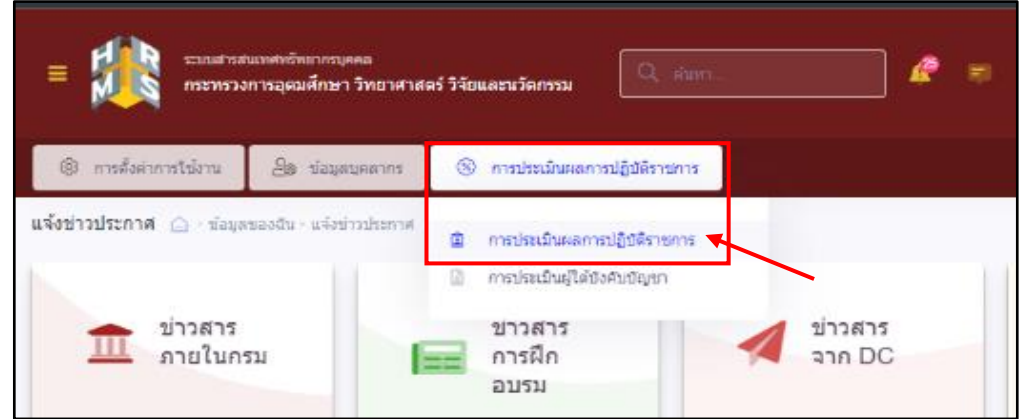

3. ทำการเลือกปีงบประมาณ และคลิก <mark>+<sup>เพิ่มข</sup>้อมูล เพื่อเพิ่มรายการประเมิน KPI รายบุคคล</mark>

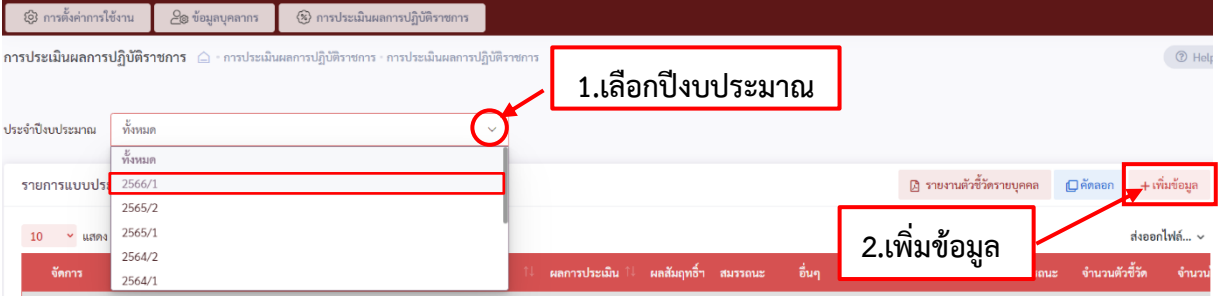

เมื่อคลิกเพิ่มข้อมูลจะปรากฏหน้าจอให้ทำการเลือก

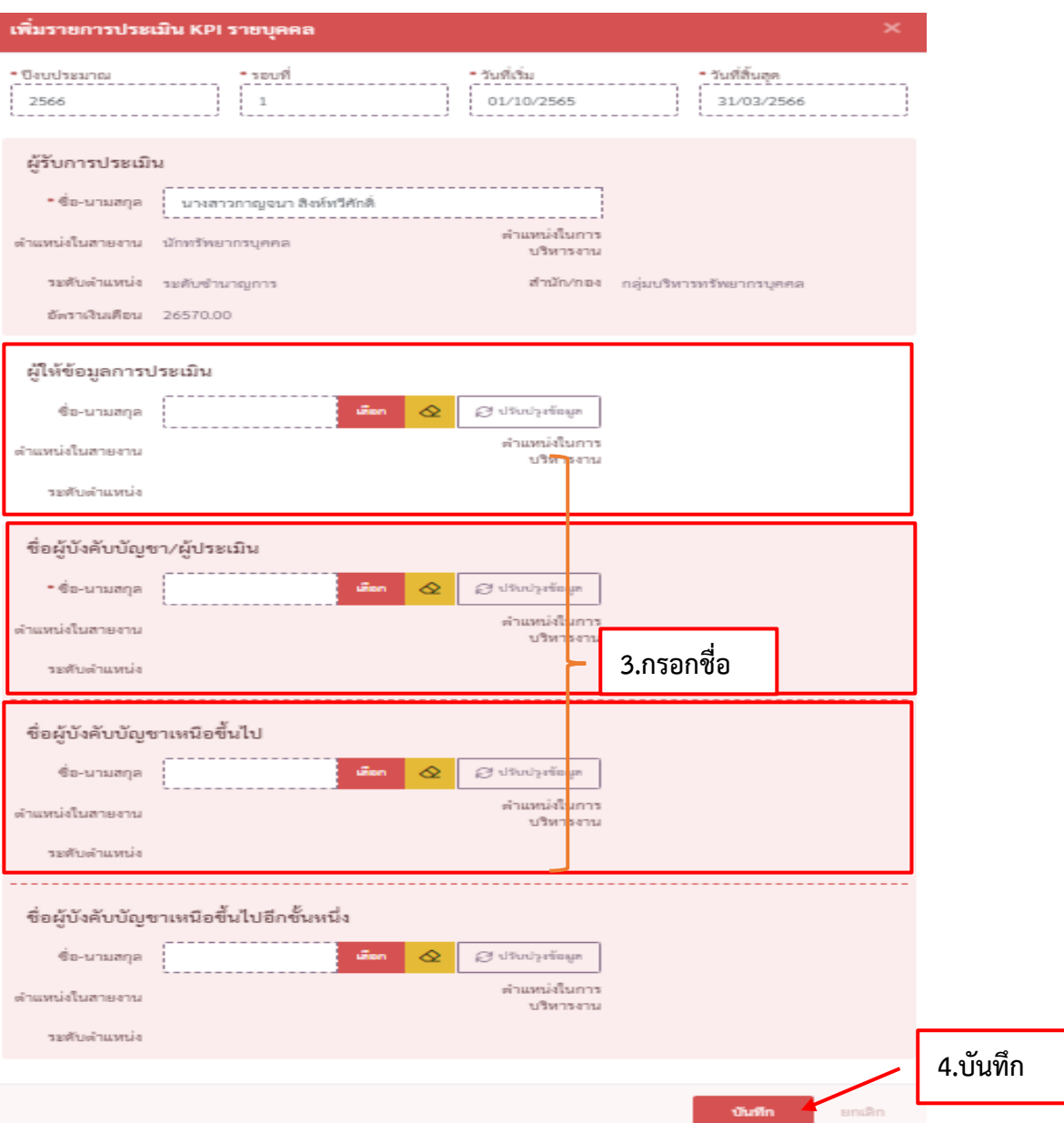

#### **1) ชื่อผู้ให้ข้อมูลการประเมิน (ถ้ามี)**

- สำหรับข้าราชการผู้ปฏิบัติงานให้กรอกชื่อผู้อำนวยการกลุ่ม/หัวหน้างาน/ผู้ที่ได้รับมอบหมายให้ทำหน้าที่ ประเมินในเบื้องต้น เป็นผู้ให้ข้อมูล
- สำหรับข้าราชการที่ได้รับมอบหมายให้ปฏิบัติหน้าที่อีกหน้าที่หนึ่งให้กรอกชื่อผู้บังคับบัญชาหน่วยงานที่ ได้รับมอบหมายให้มาปฏิบัติหน้าที่ เป็นผู้ให้ข้อมูล
- สำหรับข้าราชการที่ได้รับมอบหมายให้ปฏิบัติหน้าที่น้อยกว่ากึ่งหนึ่งของรอบการประเมินให้กรอกชื่อ ผู้บังคับบัญชาหน่วยงานที่ปฏิบัติหน้าที่น้อยกว่ากึ่งหนึ่ง เป็นผู้ให้ข้อมูล

ทั้งนี้ถ้าข้าราชการผู้รับการประเมิน **ไม่มีผู้ให้ข้อมูลดังกล่าวข้างต้น ไม่ต้องกรอก**

**2) ชื่อผู้บังคับบัญชา/ผู้ประเมิน** ให้ผู้รับการประเมินกรอกชื่อผู้ประเมินผลการปฏิบัติราชการตามประกาศ อว. เรื่องหลักเกณฑ์และวิธีการประเมินผลการปฏิบัติราชการของข้าราชการพลเรือนสามัญในสังกัด สำนักงานรัฐมนตรี และสำนักงานปลัดกระทรวงการอุดมศึกษา วิทยาศาสตร์ วิจัยและนวัตกรรม

#### **3) ชื่อผู้บังคับบัญชาเหนือขึ้นไป**

- สำหรับข้าราชการผู้ปฏิบัติงานให้กรอกชื่อผู้บริหารที่กำกับดูแล
- สำหรับ ผอ.กอง/กลุ่ม/ศูนย์ กรอกชื่อปลัดกระทรวง

### **ในกรณีที่ปลัดกระทรวงเป็นผู้ประเมินแล้ว** *ไม่ต้อง***กรอกปลัดกระทรวงเป็นผู้บังคับบัญชาเหนือขึ้นไปอีก**

# **4) ชื่อผู้บังคับบัญชาเหนือขึ้นไปอีกชั้นหนึ่ง ไม่ต้องกรอก**

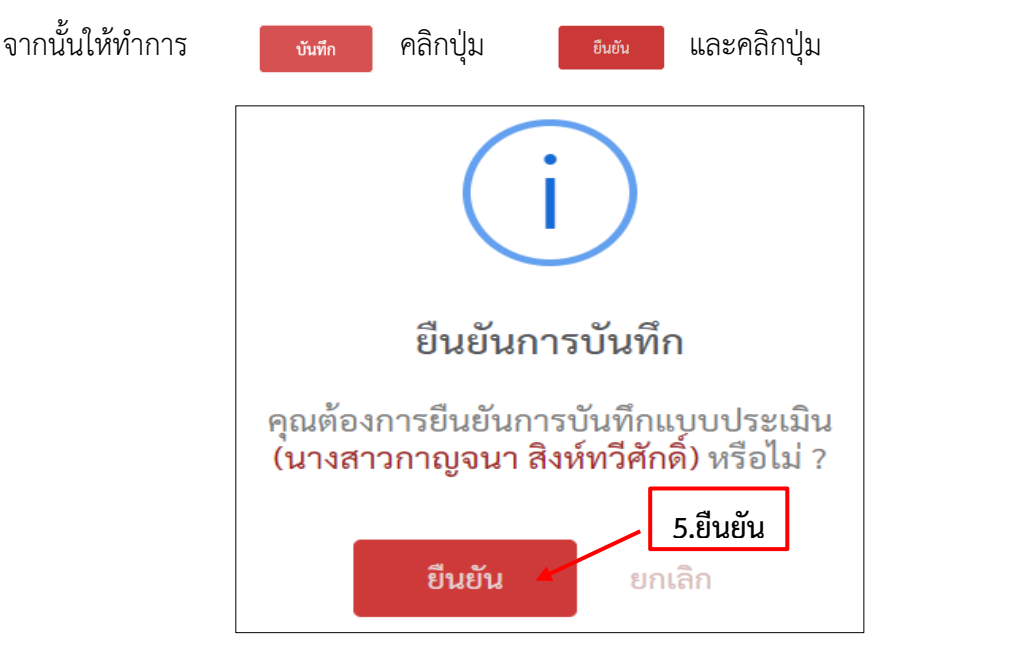

ปรากฎหน้าจอรายการแบบประเมินผลการปฏิบัติงานมีสถานะ และให้ตรวจสอบเปอร์เซ็นต์ ในการประเมิน คือ ("70/25/5" สำหรับข้าราชการที่ต้องเข้าอบรมออนไลน์ตามประกาศหลักเกณฑ์และวิธีการ ประเมินผลการประเมินผลการปฏิบัติราชการ) หากไม่ถูกต้องให้ดำเนินการแก้ไข โดยคลิกปุ่ม แก้ไขให้ ถูกต้องและกดบันทึก และ ("70/30/0" สำหรับข้าราชการที่ไม่ต้องเข้าอบรมออนไลน์ตามประกาศข้างต้น)

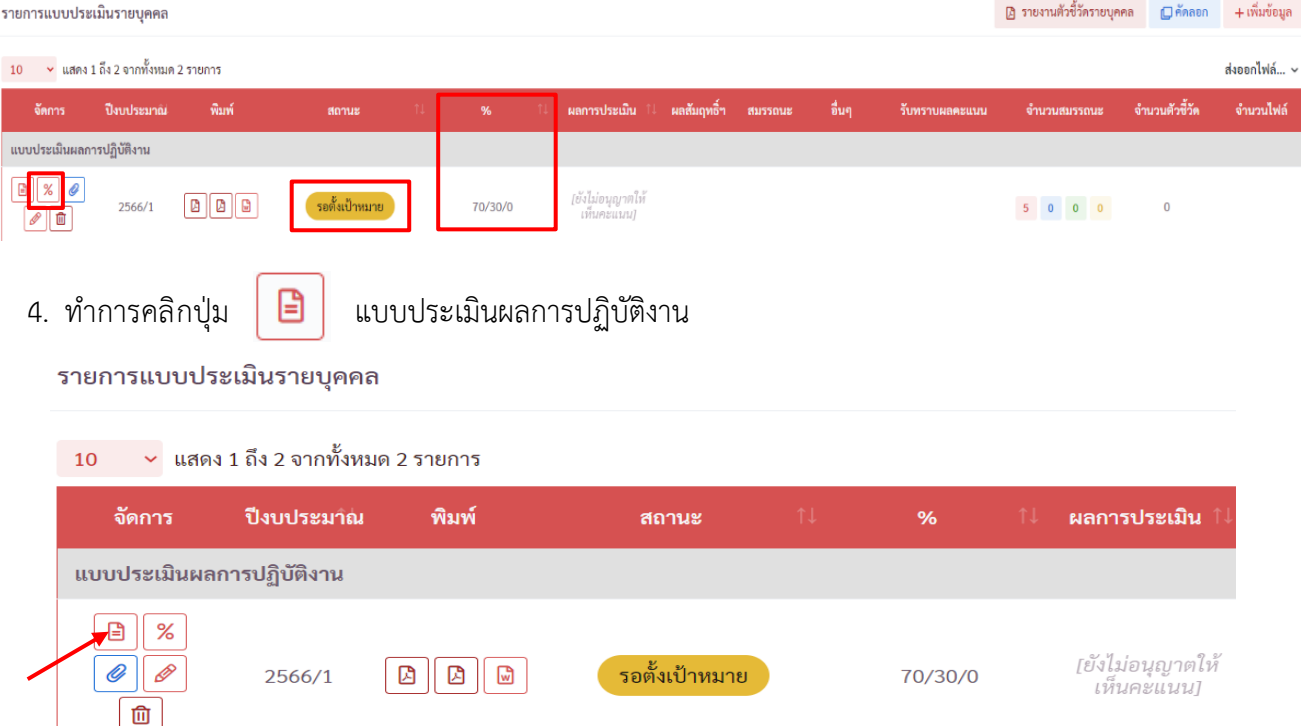

5. เมื่อคลิกแบบประเมินผลการปฏิบัติงานแล้ว จะปรากฎหน้าจอดังรูปด้านล่าง ให้ผู้รับการประเมินตรวจสอบ

+ เพิ่มตัวชี้วัด ชื่อ-นามสกุล ตำแหน่ง ชื่อผู้บังคับบัญชา/ผู้ประเมิน จากนั้นคลิกปุ่ม **(โดยผู้รับการประเมิน สามารถดำเนินการในส่วน 1 เป้าหมายการปฏิบัติงานเท่านั้น)**

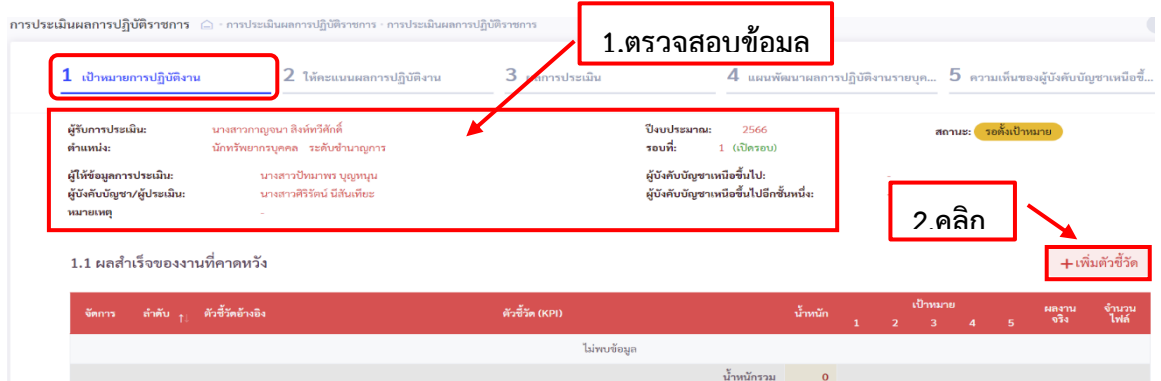

- 6. เมื่อคลิกปุ่มเพิ่มตัวชี้วัดแล้ว จะปรากฎหน้าจอให้เพิ่มตัวชี้วัดที่คาดหวัง โดยการเลือก
	- 6.1 ตัวชี้วัดอ้างอิง คือ ที่มาขอการกำหนดตัวชี้วัด (KPI) ที่ใช้ในการประเมิน ประกอบด้วยตัวเลือก ดังนี้
		- ตัวชี้วัดตามคำรับรองการปฏิบัติราชการ หมายถึง ตัวชี้วัดที่กำหนดมาจากคำรับรองการปฏิบัติ ราชการของหน่วยงาน
		- ตัวชี้วัดตามภารกิจหลักหรือภารกิจประจำ หมายถึง ตัวชี้วัดที่กำหนดมาจากภารกิจหลัก หรือภารกิจประจำที่ได้รับมอบหมายให้ปฏิบัติทั้งนี้หากตัวชี้วัดที่กำหนดอยู่ในคำรับรอง การปฏิบัติราชการหรือถ่ายทอดมาจากคำรับรองการปฏิบัติราชการให้อ้างอิงตัวชี้วัดตาม คำรับรองการปฏิบัติราชการของหน่วยงาน
		- ตัวชี้วัดตามนโยบายที่สำคัญของ สป./สร./อว. หมายถึง ตัวชี้วัดที่มาจากการได้รับมอบหมาย ให้ปฏิบัติงานตามนโยบายที่สำคัญ ของ สป./สร./อว.
		- ตัวชี้วัดตามนโยบายที่สำคัญของรัฐบาล หมายถึง ตัวชี้วัดที่กำหนดอยู่ในแผน ยุทธศาสตร์หรือ นโยบายในระดับประเทศ ซึ่งกำหนดให้ อว. เป็นผู้รับผิดชอบ/ร่วมรับผิดชอบ
		- ตัวชี้วัดภารกิจที่ได้รับมอบหมายเป็นกรณีพิเศษ หมายถึง ตัวชี้วัดที่กำหนดมาจากการได้รับ มอบหมายให้ปฏิบัติงานเป็นกรณีพิเศษ
	- 6.2 กรอกตัวชี้วัด (KPI) น้ำหนัก (ร้อยละ) และหน่วยวัด ในช่องที่กำหนดให้เลือกผู้กำกับดูแลตัวชี้วัด และ คลิกใช้ในการประเมินผล
	- 6.3 เลือกผู้กำกับดูแลตัวชี้วัด โดยอาจกำหนดให้เป็นชื่อผู้ประเมินหรือชื่อผู้บังคับบัญชาที่กำกับดูแลตัวชี้วัดนั้น
	- 6.4 คลิกเลือก ใช้ ในการประเมินผล

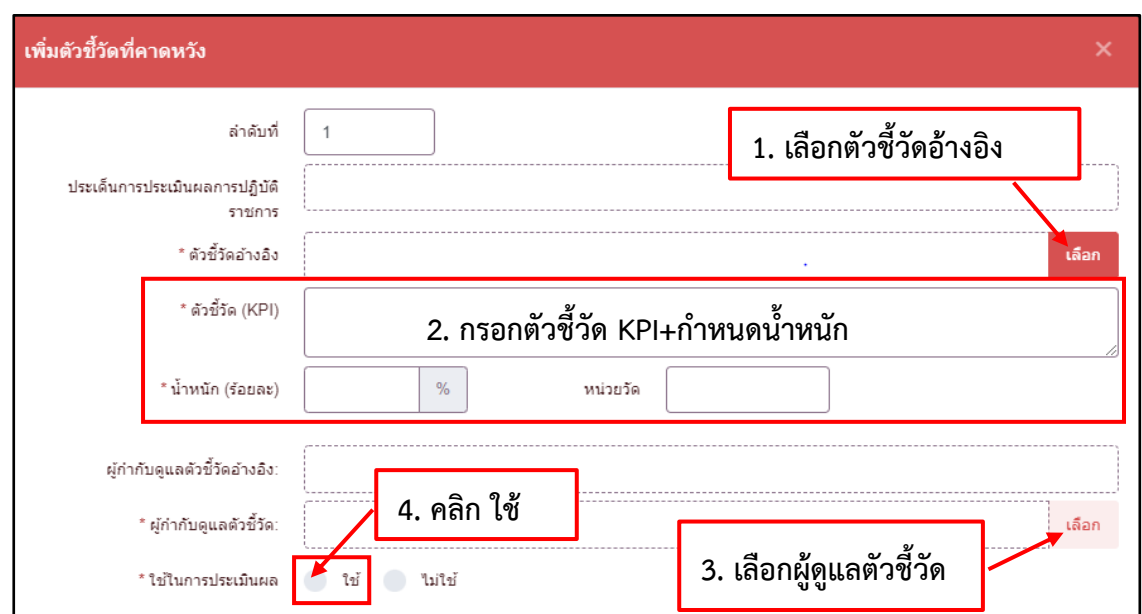

7. ต่อไปให้ทำการกำหนดค่าเป้าหมายของตัวชี้วัด แล้วคลิกปุ่ม kw<mark>ww</mark>mk และ คลิกปุ่ม เพื่อทำการบันทึกตัวชี้วัดที่คาดหวัง

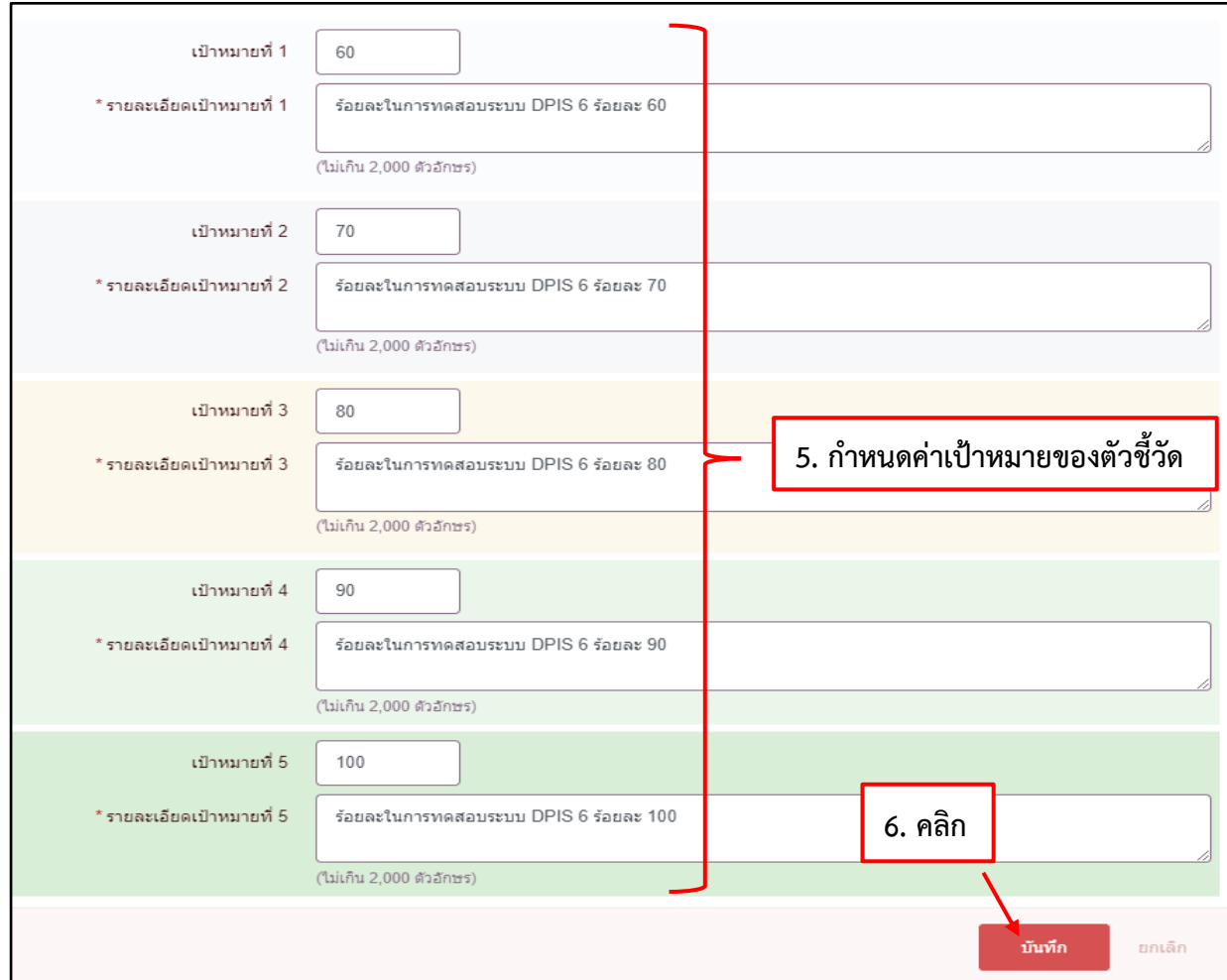

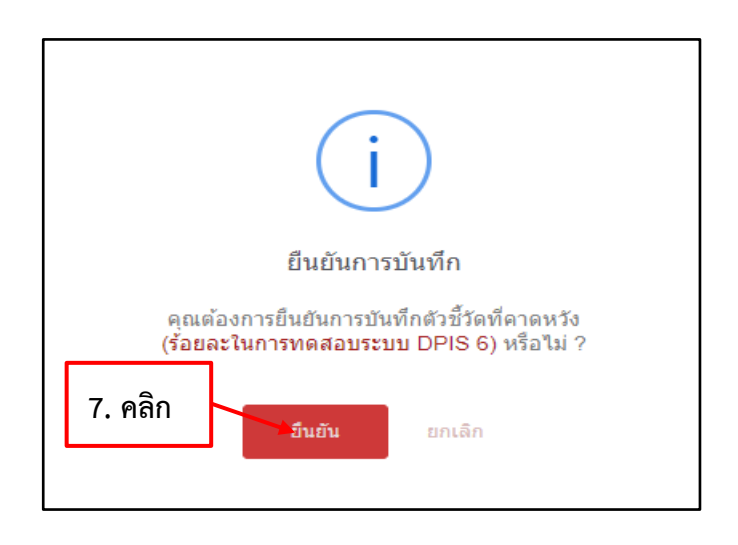

ยืนยัน

8. เมื่อดำเนินการเพิ่มตัวชี้วัดที่คาดหวังเสร็จแล้ว สังเกตที่ช่องผลงานจริงมีสัญลักษณ์ <mark>®</mark> หมายความว่า ผู้รับการประเมินยังไม่ได้บันทึกผลงานจริง) ให้ทำการบันทึกผลงาน ในส่วนที่ 1.1 ผลสำเร็จที่คาดหวัง โดยคลิกเลือก บันทึกผลงาน ทั้งนี้สามารถแนบไฟล์แสดงรายละเอียดตัวชี้วัดหรือรายละเอียดผลงาน ได้ที่

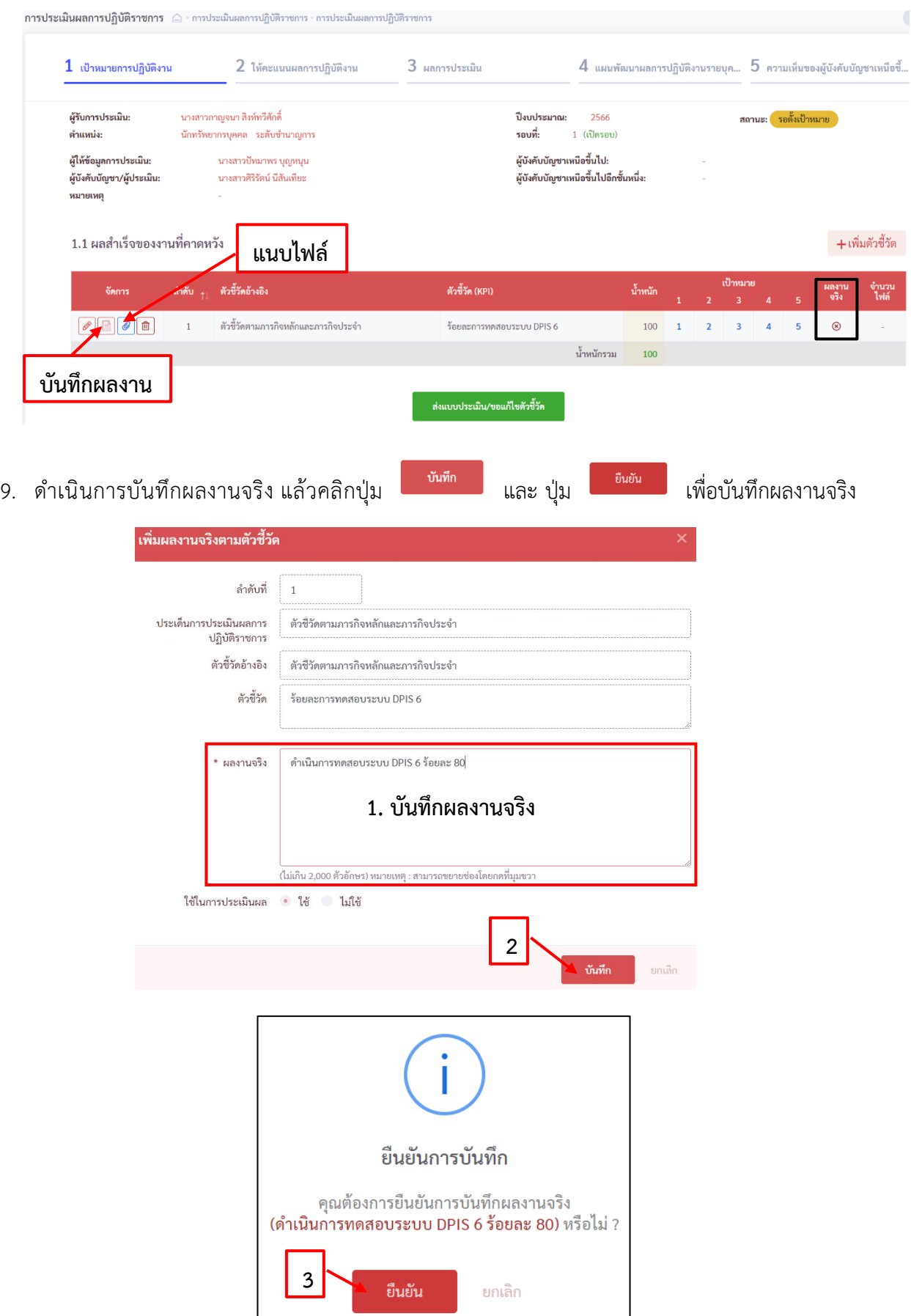

10. เมื่อดำเนินการบันทึกผลงานจริงเรียบร้อยแล้ว ช่องผลงานจริง จะแสดงสัญลักษณ์  $\bigcirc$  หมายความว่า ดำเนินการบันทึกผลจริงเรียบร้อยแล้ว

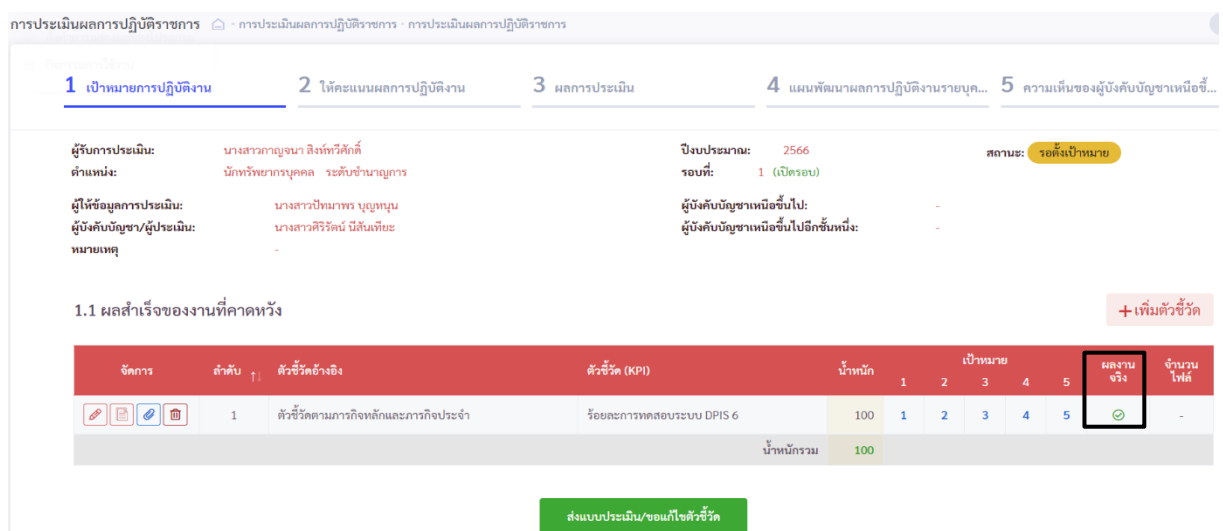

11. หลังจากที่ทำการบันทึกผลงานจริง ในส่วนที่ 1.1 ผลสำเร็จของงานที่คาดหวังเรียบร้อยแล้ว ให้ผู้รับ การประเมินดำเนินการกรอกค่าน้ำหนักของสมรรถนะและกรอกผลการประเมินตนเองในส่วนที่ 1.2 สมรรถนะที่คาดหวัง เมื่อกรอกเสร็จแล้ว คลิกปุ่ม <sub>เพิ่มัก</sub> และ ปุ่ม <sub>เพิ่มัน</sub> บันทึกสมถรรนะที่คาดหวัง

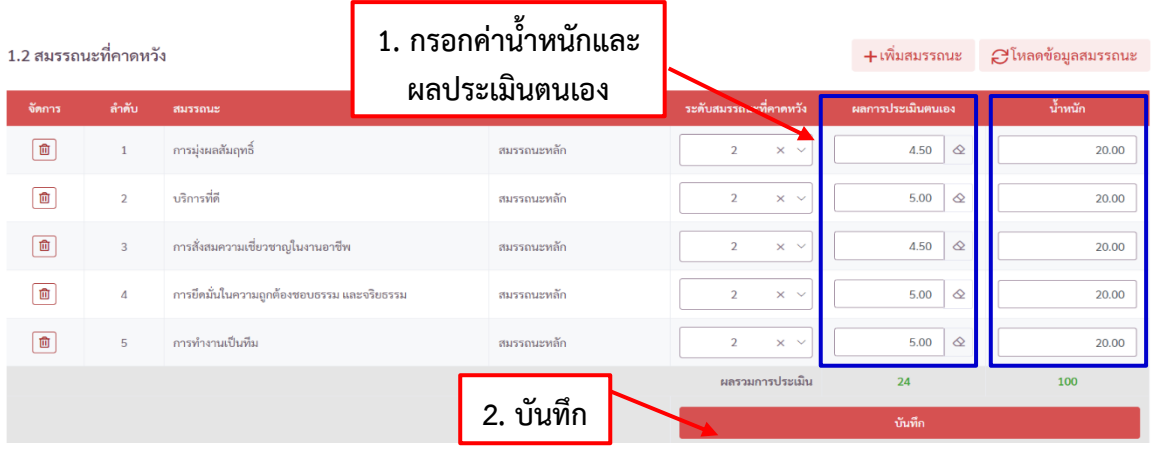

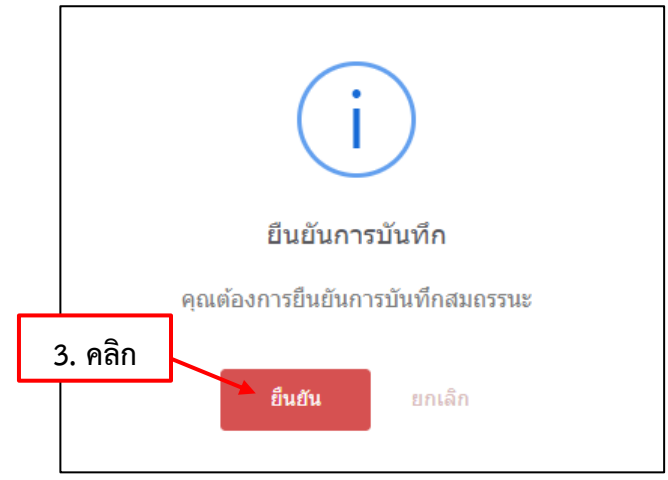

12. เมื่อทำการบันทึกผลงานจริงในส่วนที่ 1.1 ผลสำเร็จของงานที่คาดหวัง และบันทึกสมรรถนะในส่วนที่ 1.2สมรรถนะที่คาดหวัง พร้อมทั้งตรวจสอบเรียบร้อยแล้ว ให้ผู้รับการประเมินทำการคลิกปุ่ม และ คลิกยืนยันการตรวจสอบความถูกต้องแบบประเมิน และ คลิกปุ่ม ยืนยัน เพื่อทำการส่งแบบประเมิน

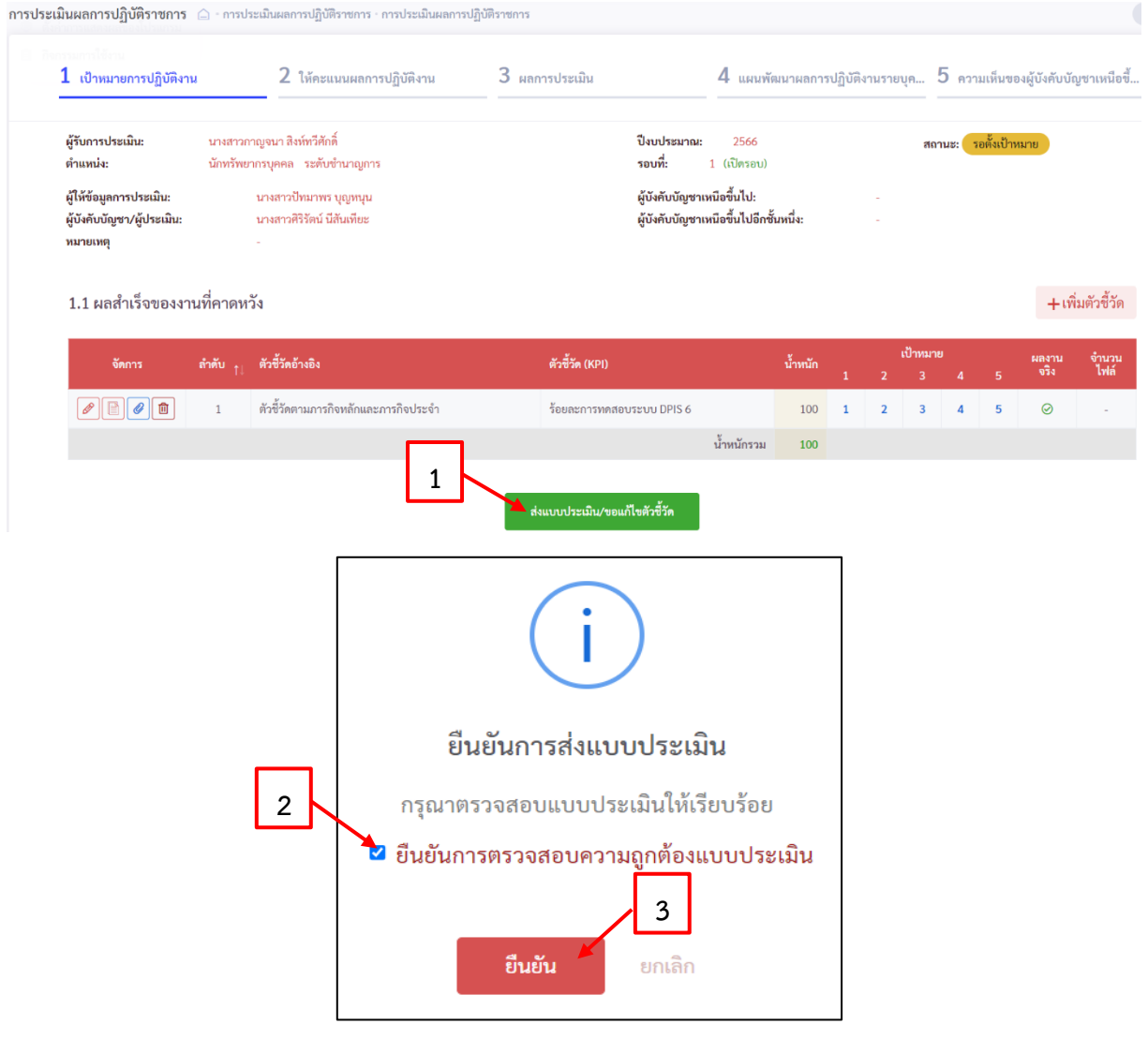

หลังจากส่งแบบประเมินเรียบร้อยแล้ว สถานะของผู้รับการประเมินจะเปลี่ยนจากสถานะ เป็นสถานะ **วอให้คะแนน** 

้ รอตั้งเป้าหมาย

ก**ารประเมินผลการปฏิบัติราชการ** △ - การประเมินผลการปฏิบัติราชการ · การประเมินผลการปฏิบัติราชก 2 ให้คะแนนผลการปฏิบัติงาน 3 ผลการประเมิน  $4$  แผนพัฒนาผลการปฏิบัติงานรายบุค...  $5$  ความเห็นของผู้บังคับบัญชาเหนือขึ้..  $1$  เป้าหมายการปฏิบัติงาน นางสาวกาญจนา สิงห์ทวีศักดิ์ ผ้รับการประเมิน: ป็งบประมาณ: 2566 สถานะ: รอให้คะแนน รอบที่: 1 (เปิดรอบ) ตำแหน่ง: นักทรัพยากรบคคล ระดับชำนาญการ ผู้บังคับบัญชาเหนือขึ้นไป: ผู้ให้ข้อมูลการประเมิน: นางสาวปัทมาพร บุญหนุน .<br>ผู้บังคับบัญชาเหนือขึ้นไปอีกชั้นหนึ่ง: ผู้บังคับบัญชา/ผู้ประเมิน: นางสาวศิริรัตน์ นีสันเทียะ หมายเหตุ 1.1 ผลสำเร็จของงานที่คาดหวัง ลำดับ <sub>1.</sub> ตัวซี้วัดอ้างอิง ตัวซี้วัด (KPI) น้ำหนัก ผลงาเ<br>จริง  $\fbox{\hskip 1em}\fbox{\hskip 1em}\fbox$ ร้อยละการทดสอบระบบ DPIS 6  $100 \qquad 1 \qquad 2 \qquad 3 \qquad 4 \qquad 5$  $\circ$ น้ำหนักรวม 100

13. เมื่อผู้บังคับบัญชา/ผู้ประเมิน ดำเนินการประเมินผลการปฏิบัติราชการเรียบร้อยแล้ว สถานะจะเปลี่ยน

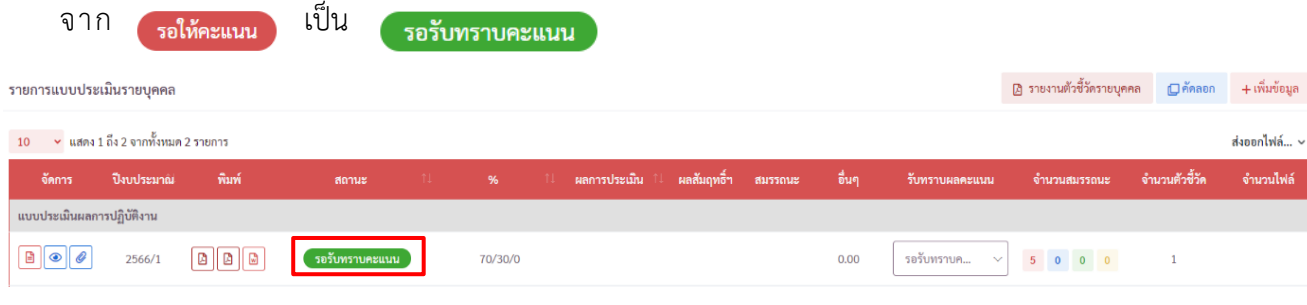

14. ผู้รับการประเมินต้องเข้าไปรับทราบผลคะแนน โดยการคลิก  $\boxed{\smallsetminus}$  และคลิก <mark>เพื่อน เพื่อรับทราบ</mark> คะแนน ดังรูปด้านล่าง

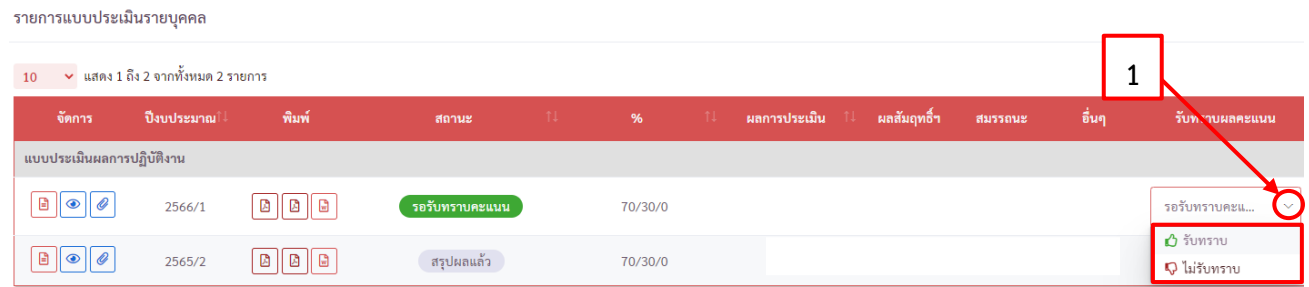

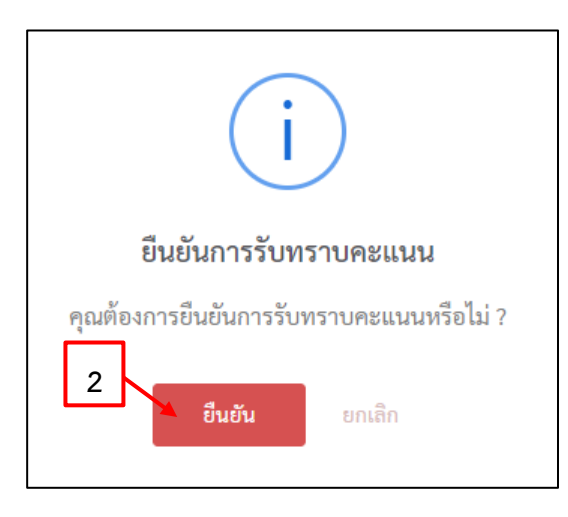

15. เมื่อคลิกยืนยันการรับทราบคะแนนแล้ว สถานะการประเมินผลการปฏิบัติราชการจะเปลี่ยน

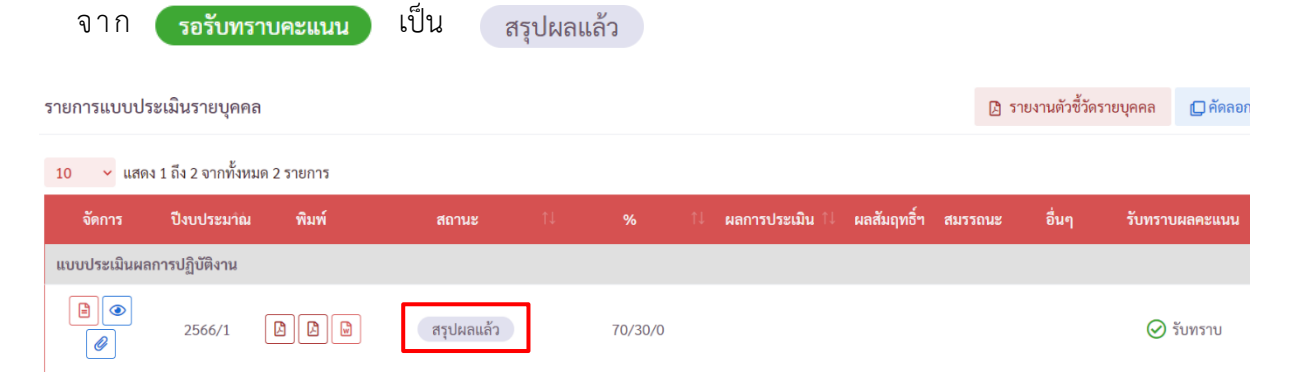

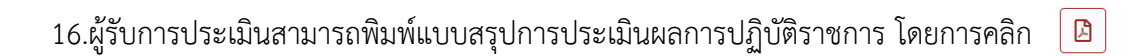

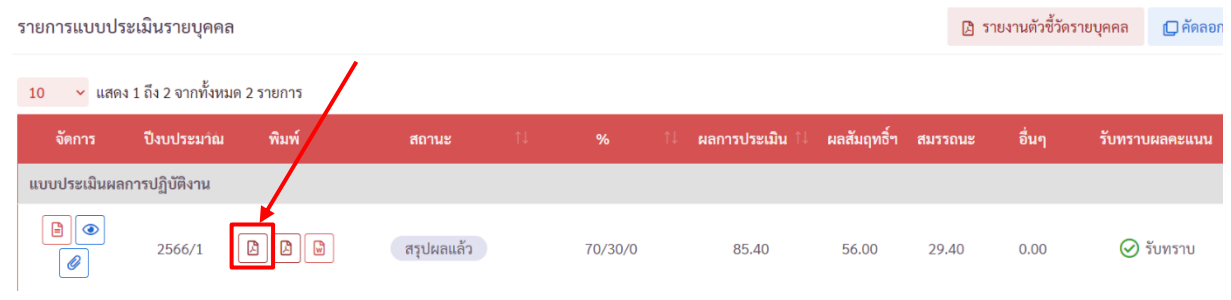

17. เสร็จสิ้นการประเมินผลการปฏิบัติราชการ